## **SALTO MANUAL**

INFO: Use this system to give wireless card access to individual residence hall rooms, SALTO classrooms, and study spaces.

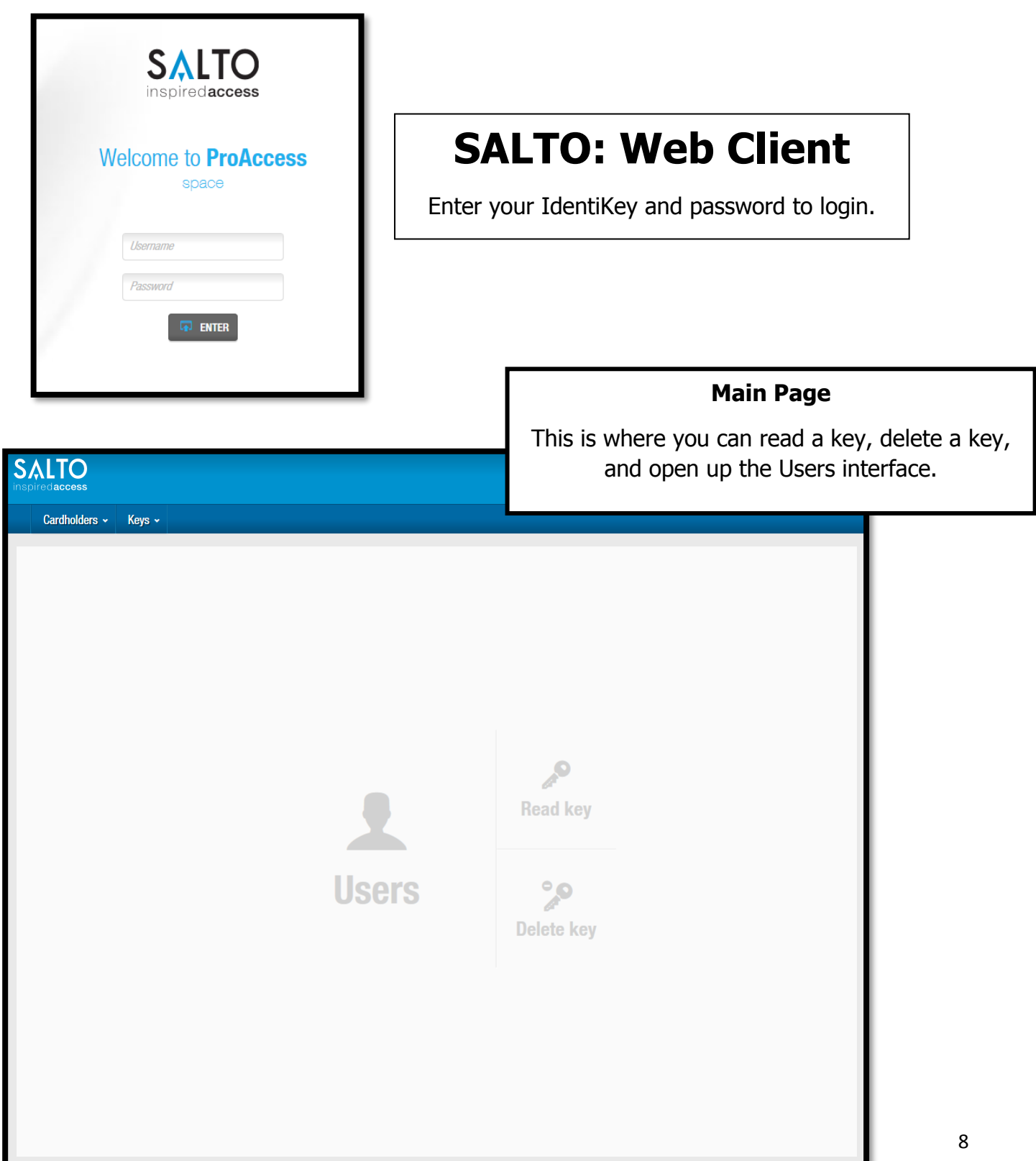

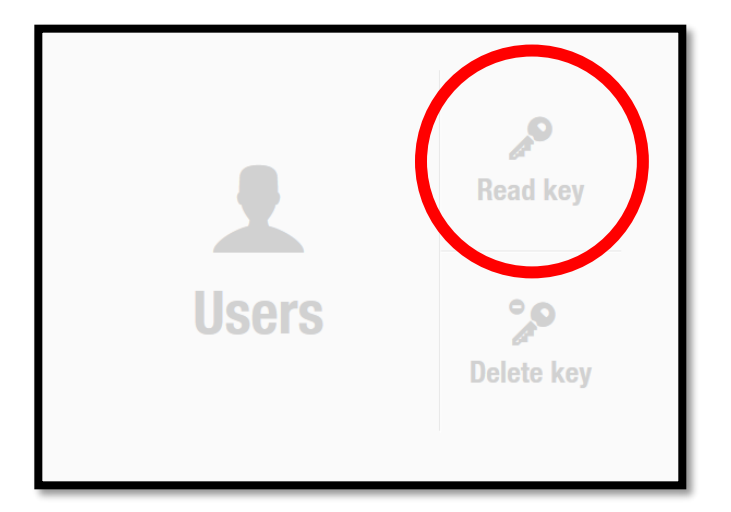

### **Read Key:**

You can use this button to detect what SALTO access any card (Guest Card or temp key) has by pressing this button and putting the card on the SALTO box. Once the card is read, a box will appear listing all the access on the card.

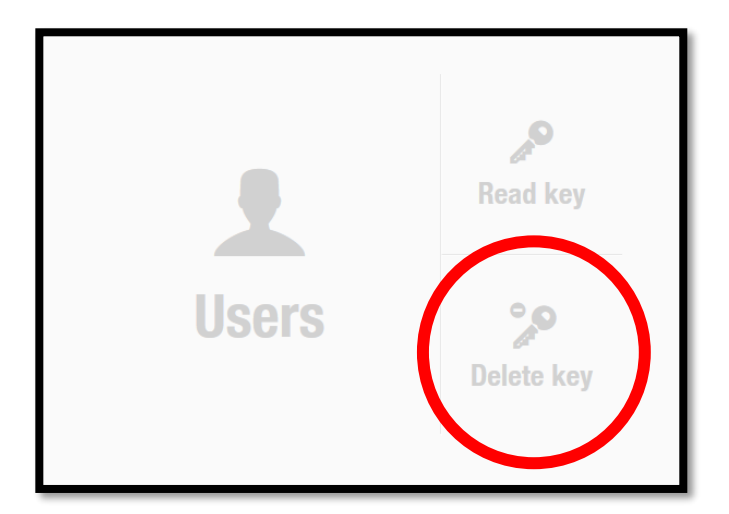

### **Delete Key:**

When a guest hands in their Temp key, you **ALWAYS** delete the temp key by pressing this button and putting the card on the SALTO box.

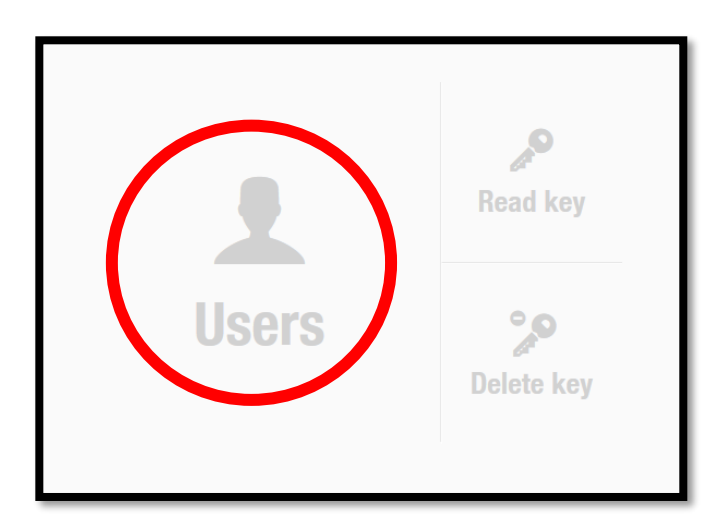

Go to **Users** in order to search for guests, make temporary keys, and update Guest Cards.

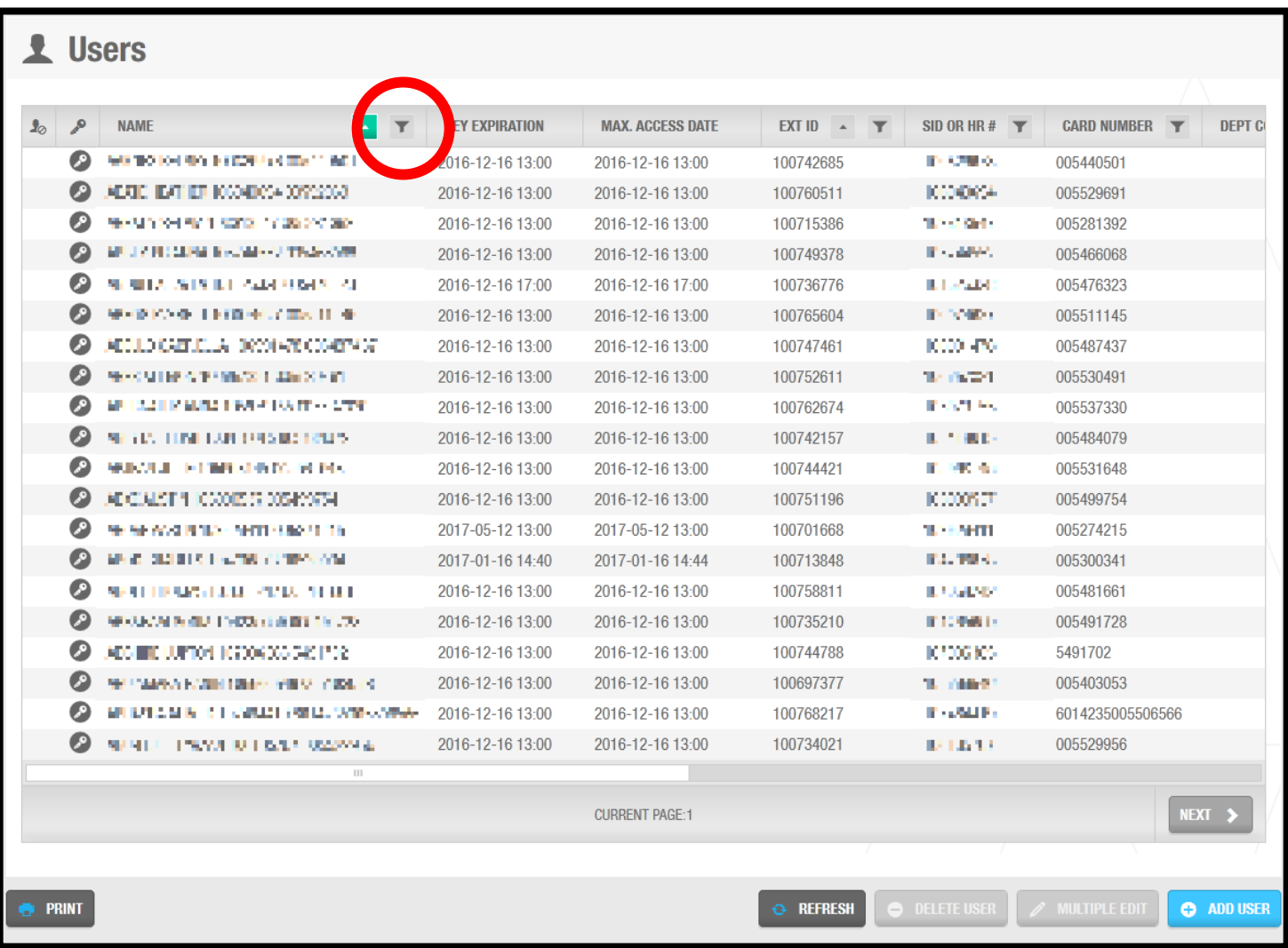

This is the users interface. You can search for a guest by name by clicking on the filter button. It looks like a **funnel**.

\*You can also search by room number, card number, etc. by selecting the filter for that column.

\*\*In addition, you can sort by conference by typing the conference name into the "SID OR HR #" column.

### **To make a new SALTO Profile:**

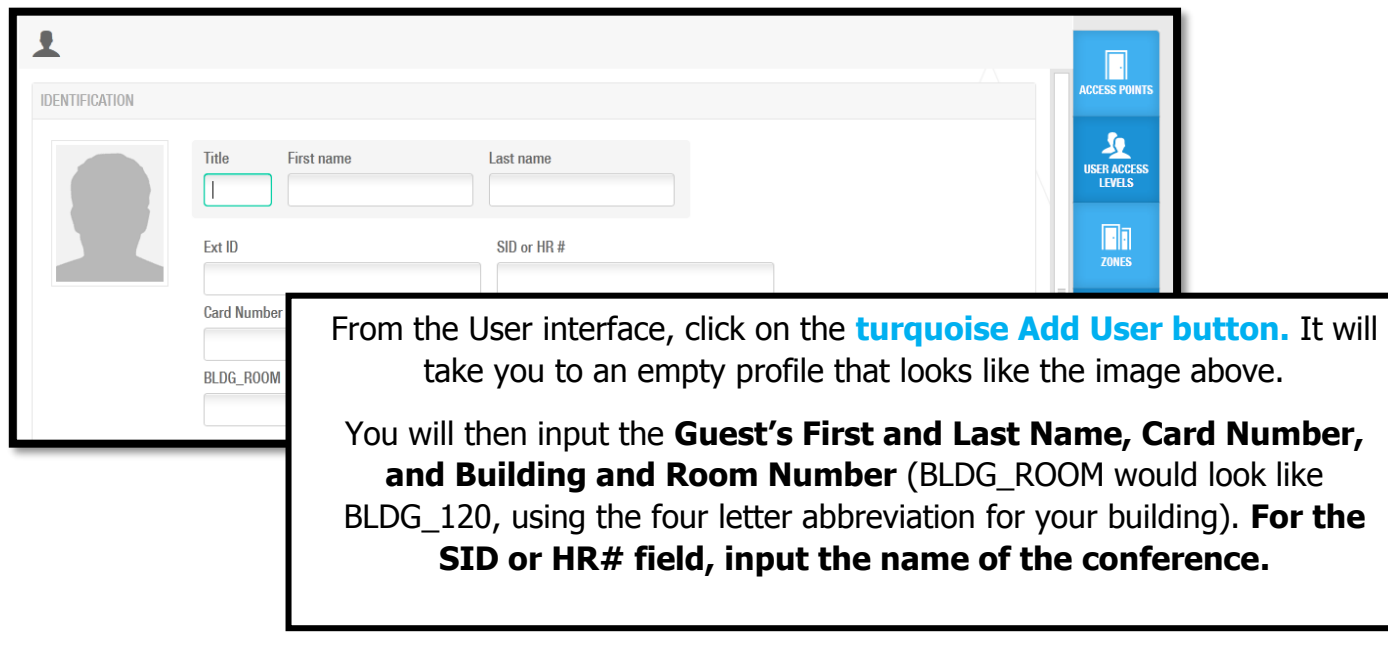

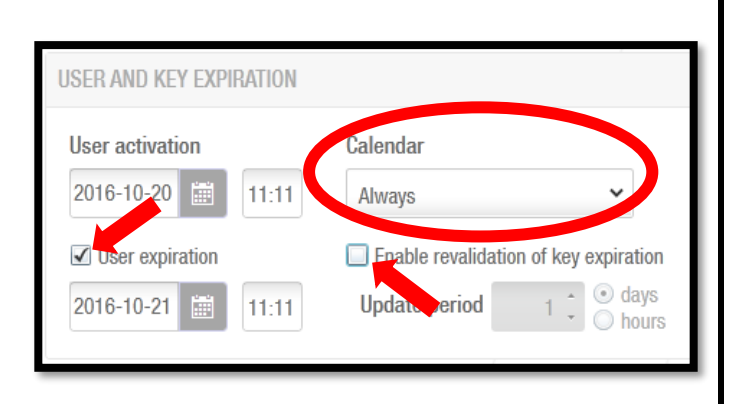

On the bottom right of the Identification information is the User and Key Expiration section.

#### **\*\*\*You must change Calendar to Always, check the box for User expiration, and uncheck the box for Enable revalidation of key expiration.**

Then, you can input the correct expiration date and time (keys should activate 1 day before the conference starts and deactivate 1 day after the conference ends, unless the guest has arranged for early/ arrival/late departure.)

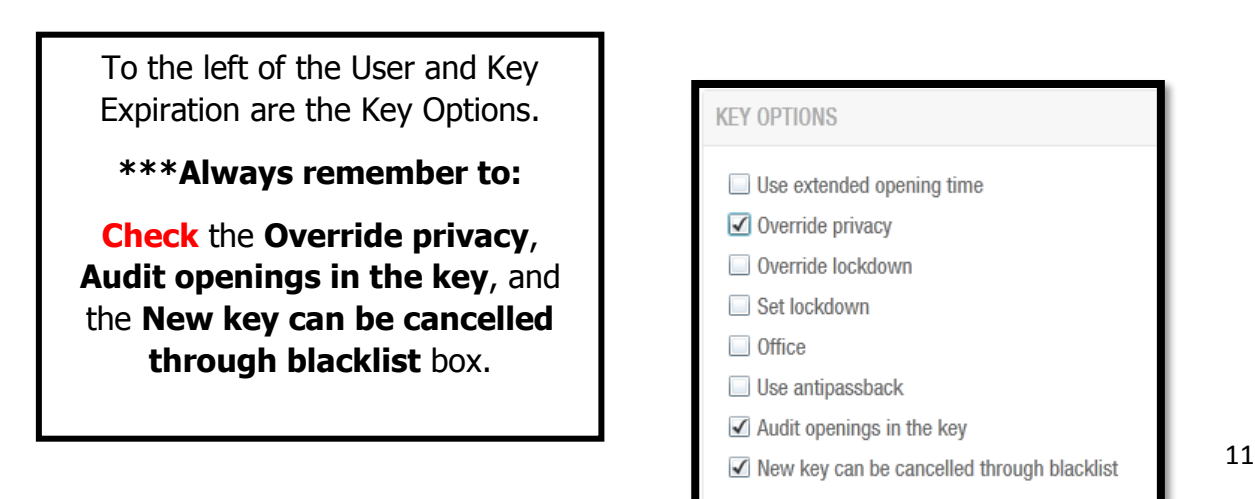

Next, you want to give the guest access to their room on the card. This is located on the right hand side of the new profile screen. We only need to change one: **Access Points.** 

Do not assign access levels unless you've been instructed to do so by your C3 or RSM.

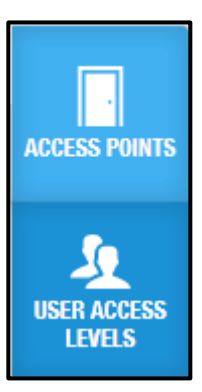

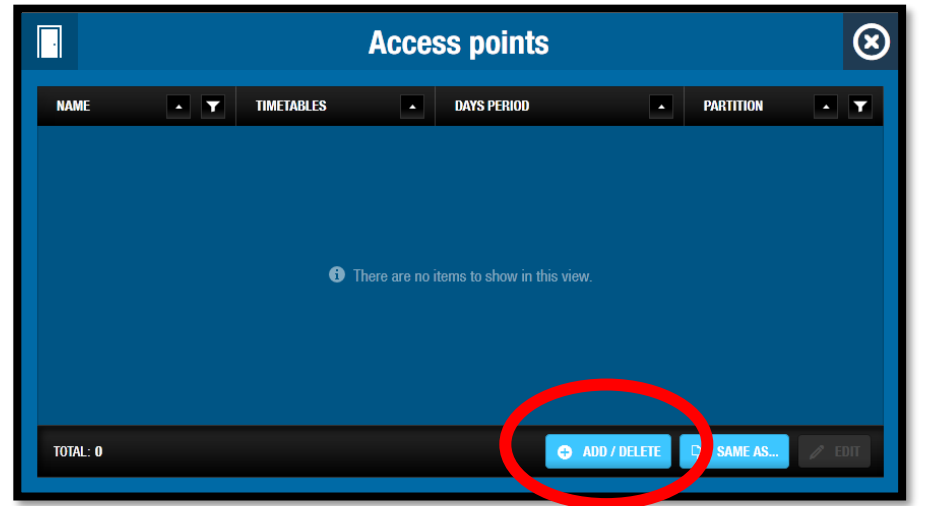

#### **Access Points:**

When you select Access Points, it will look like this.

Click on the **Add/Delete button** on the bottom of the box.

This is where you search for the guest's room number. The list is alphabetical, and you can use the **filter button** to specify your search.

Once you find the room you are looking for, you highlight the room and then use the top arrow to move the room from the left box to the right or you can double click on the room number and it will move to the right box.

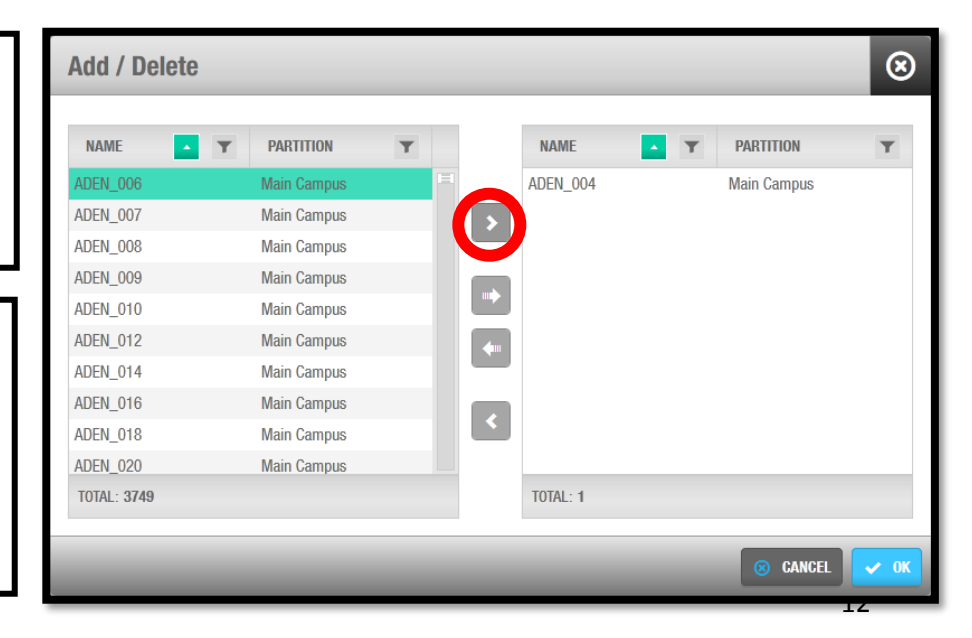

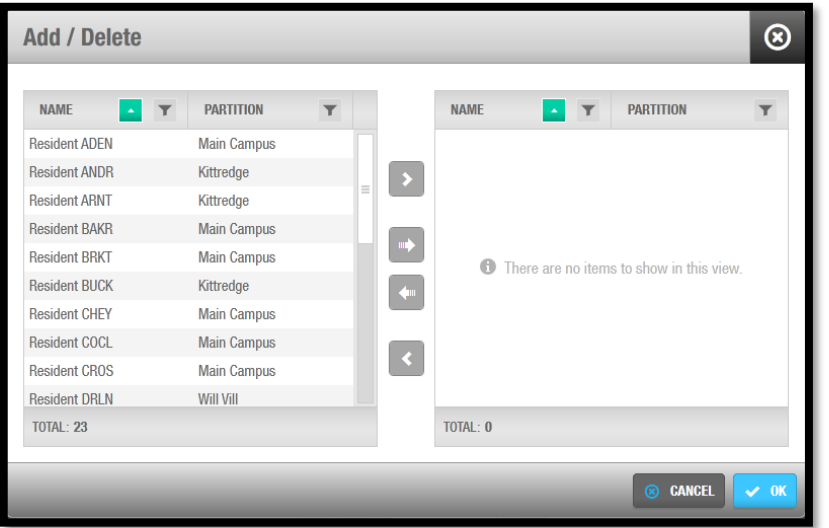

If you've been instructed to add study room or classroom access, we will repeat this process with **User Access Levels**.

Instead of giving access to a specific room, we are selecting the access as a **Resident of Your Building.**

Highlight what you want to add and press the top arrow to give them access. Press 'okay'.

For your last step, return to the user profile and hit 'Assign Key'. Place the key on the SALTO hotspot, wait for it to beep, and a window will pop up to confirm the key has been assigned.

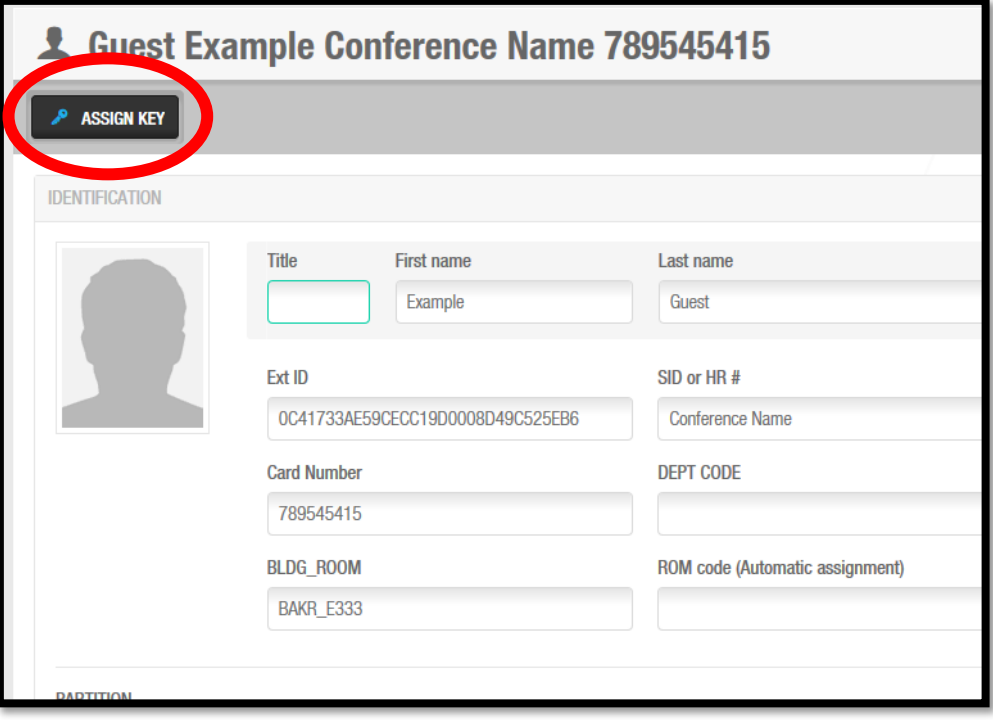

# **To Make a Temporary Key:**

Click the **Users** icon and search for your guest's name.

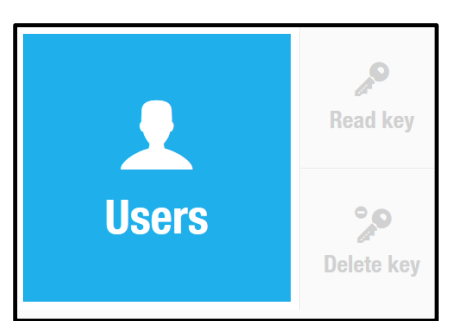

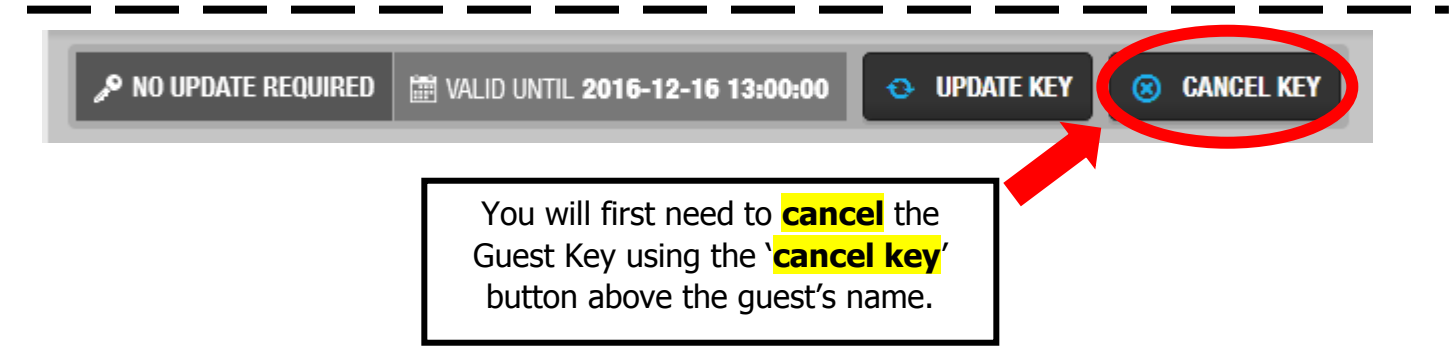

Once the new card number and expiration date are updated, select the **'save'** button on the bottom-right hand corner of the screen. After these changes are saved, put the temporary key on the SALTO card reader and select the **'assign key'** button located above the profile name.

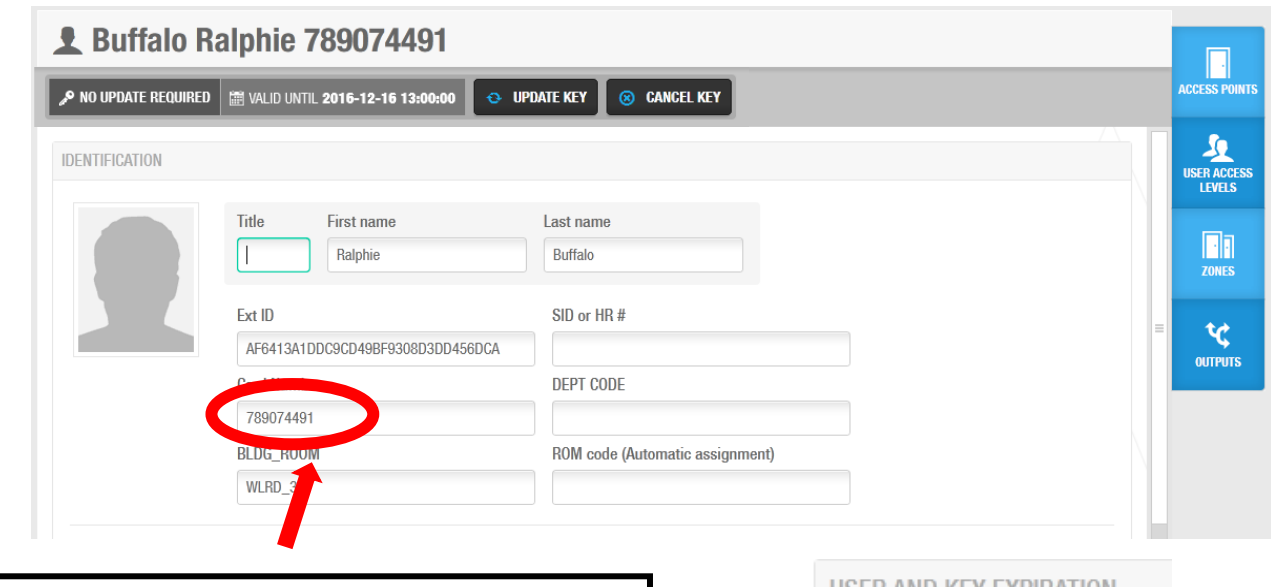

Once the Guest Card has been cancelled, put in the **last 9 digits** of the temporary key as the new **card number** and **change the expiration date** to **48 hours from now**\*

\*If the Guest Card is lost or stolen, they should get a Replacement Guest Key instead of a temp key

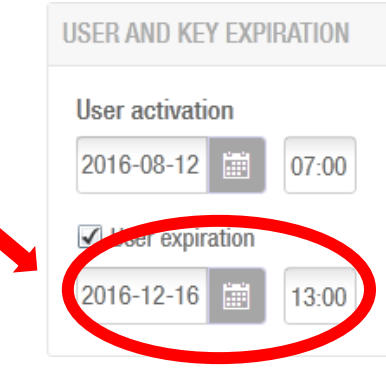

# SALTO DOOR TROUBLESHOOTING

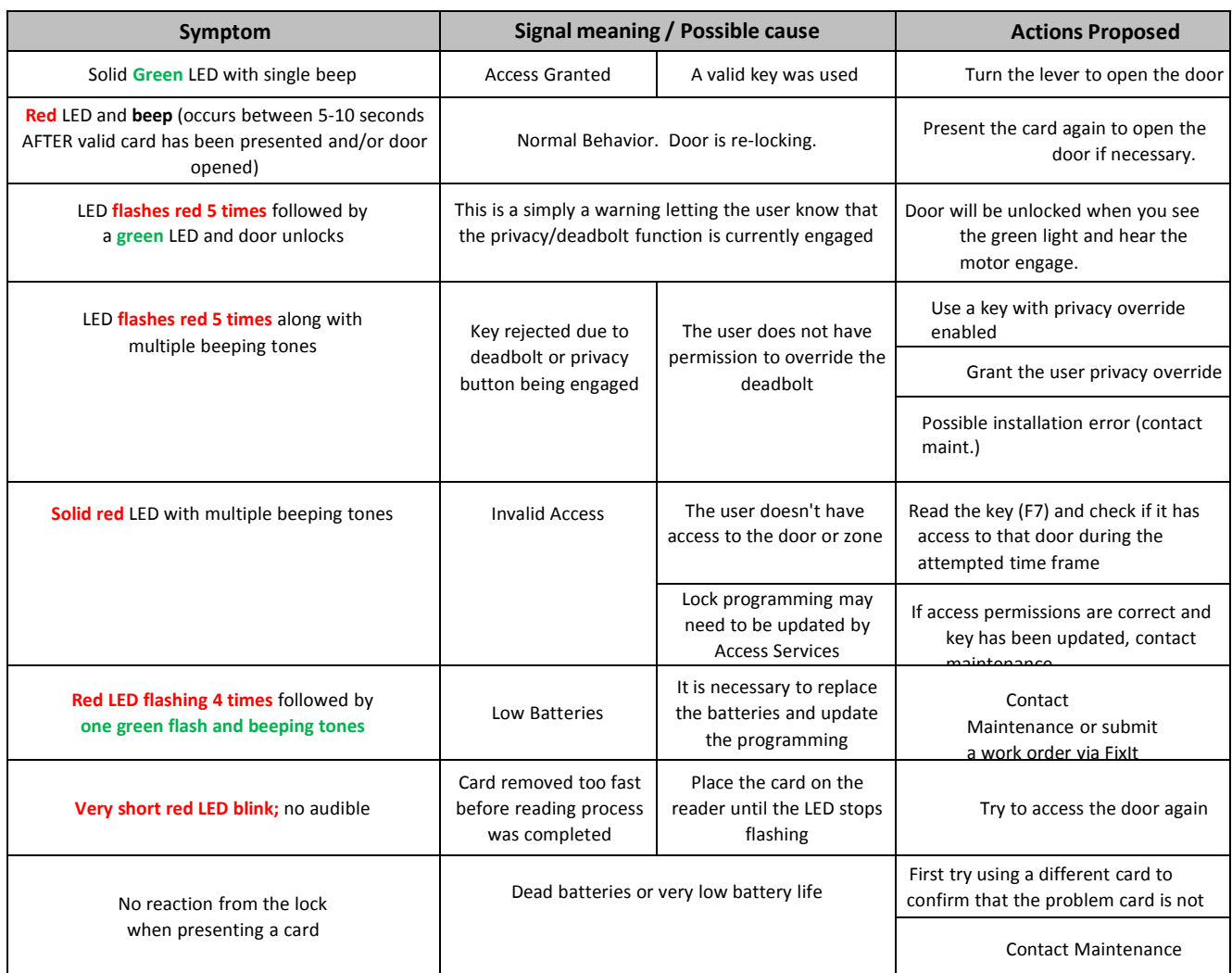

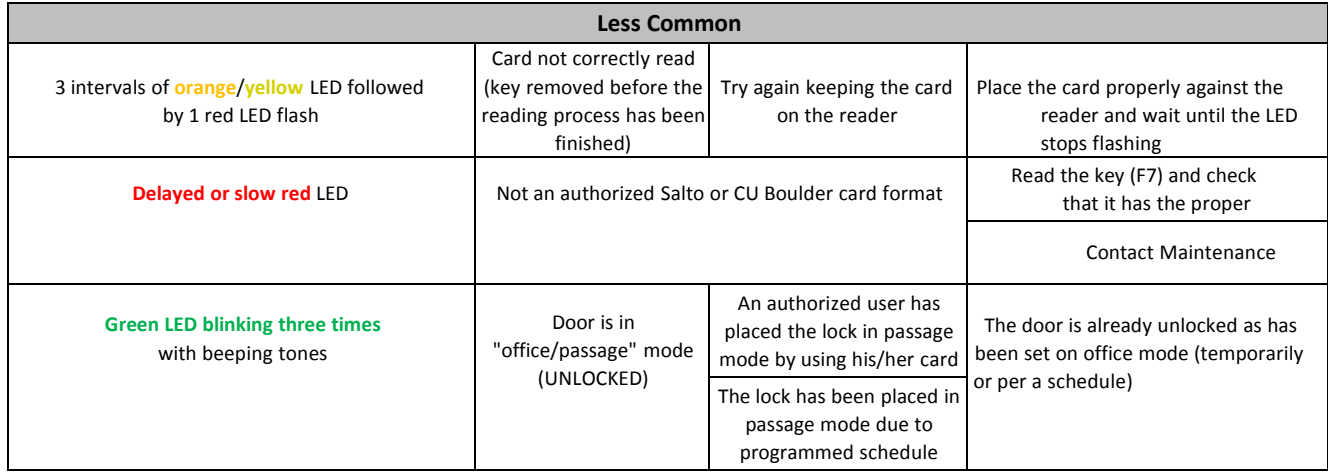